### Oracle® Distributed Document Capture User's Guide Release 10*g*R3 E13867-01

July 2009

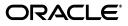

User's Guide for Oracle Distributed Document Capture, Release 10gR3

E13867-01

Copyright © 1998, 2009, Oracle and/or its affiliates. All rights reserved.

Primary Author: Sarah Howland

Contributor: Ken Peterka, Rob Abbe, Dan Sievers, Jun Liang, Sara Johnson, Carl Diedrich, Vince Cook, and Richard Lindman

This software and related documentation are provided under a license agreement containing restrictions on use and disclosure and are protected by intellectual property laws. Except as expressly permitted in your license agreement or allowed by law, you may not use, copy, reproduce, translate, broadcast, modify, license, transmit, distribute, exhibit, perform, publish, or display any part, in any form, or by any means. Reverse engineering, disassembly, or decompilation of this software, unless required by law for interoperability, is prohibited.

The information contained herein is subject to change without notice and is not warranted to be error-free. If you find any errors, please report them to us in writing.

If this software or related documentation is delivered to the U.S. Government or anyone licensing it on behalf of the U.S. Government, the following notice is applicable:

U.S. GOVERNMENT RIGHTS Programs, software, databases, and related documentation and technical data delivered to U.S. Government customers are "commercial computer software" or "commercial technical data" pursuant to the applicable Federal Acquisition Regulation and agency-specific supplemental regulations. As such, the use, duplication, disclosure, modification, and adaptation shall be subject to the restrictions and license terms set forth in the applicable Government contract, and, to the extent applicable by the terms of the Government contract, the additional rights set forth in FAR 52.227-19, Commercial Computer Software License (December 2007). Oracle USA, Inc., 500 Oracle Parkway, Redwood City, CA 94065.

This software is developed for general use in a variety of information management applications. It is not developed or intended for use in any inherently dangerous applications, including applications which may create a risk of personal injury. If you use this software in dangerous applications, then you shall be responsible to take all appropriate fail-safe, backup, redundancy, and other measures to ensure the safe use of this software. Oracle Corporation and its affiliates disclaim any liability for any damages caused by use of this software in dangerous applications.

Oracle is a registered trademark of Oracle Corporation and/or its affiliates. Other names may be trademarks of their respective owners.

This software and documentation may provide access to or information on content, products, and services from third parties. Oracle Corporation and its affiliates are not responsible for and expressly disclaim all warranties of any kind with respect to third-party content, products, and services. Oracle Corporation and its affiliates will not be responsible for any loss, costs, or damages incurred due to your access to or use of third-party content, products, or services.

# Contents

| Preface     | v   |
|-------------|-----|
| Audience    | . v |
| Conventions | . v |

#### 1 Overview

| 1.1 | About Oracle Distributed Document Capture           | 1-1 |
|-----|-----------------------------------------------------|-----|
| 1.2 | Starting Oracle Distributed Document Capture        | 1-1 |
| 1.3 | About Oracle Distributed Document Capture's Screens | 1-2 |
| 1.4 | About Batches, Documents, and Pages                 | 1-2 |

# 2 Scanning and Importing Documents

| About Scanning Methods            | 2-1                                                                                                    |
|-----------------------------------|----------------------------------------------------------------------------------------------------|
| Scanning Without Indexing         | 2-1                                                                                                    |
| Scanning and Immediately Indexing | 2-2                                                                                                    |
| Scanning Simplex or Duplex        | 2-2                                                                                                    |
| Scanning With Separator Sheets    | 2-2                                                                                                    |
| Prompted Scanning                 | 2-2                                                                                                    |
| Selecting Scanning Settings       | 2-3                                                                                                    |
| Scanning Batches                  | 2-4                                                                                                    |
| Importing Documents               | 2-4                                                                                                    |
|                                   | Scanning Without Indexing<br>Scanning and Immediately Indexing<br>Scanning Simplex or Duplex<br>Scanning With Separator Sheets<br>Prompted Scanning<br>Selecting Scanning Settings<br>Scanning Batches |

# 3 Indexing and Editing Documents

| 3.1   | About Indexing Documents                      | 3-1 |
|-------|-----------------------------------------------|-----|
| 3.2   | About Indexing Methods                        | 3-2 |
| 3.2.1 | Pick-list Index Fields                        | 3-2 |
| 3.2.2 | Index Fields With Input Formats               | 3-3 |
| 3.2.3 | Index Fields With Input Masks                 | 3-3 |
| 3.2.4 | Database Lookups                              | 3-3 |
| 3.3   | Selecting Indexing Settings                   | 3-3 |
| 3.4   | Indexing Documents                            | 3-4 |
| 3.4.1 | Completing Database Lookups                   | 3-4 |
| 3.5   | Editing Documents and Pages                   | 3-5 |
| 3.5.1 | Zooming                                       | 3-5 |
| 3.5.2 | Resizing the Batch, Index and Page View Areas | 3-6 |
| 3.5.3 | Appending Pages                               | 3-6 |
|       |                                               |     |

| 3.5.4  | Inserting Pages                           | 3-6 |
|--------|-------------------------------------------|-----|
| 3.5.5  | Replacing Pages                           | 3-6 |
| 3.5.6  | Rotating and Flipping Pages               | 3-7 |
| 3.5.7  | Creating and Removing Documents           | 3-7 |
| 3.5.8  | Copying and Pasting Documents             | 3-7 |
| 3.5.9  | Moving Pages Within and Between Documents | 3-8 |
| 3.5.10 | Deleting Pages and Documents              | 3-8 |
| 3.5.11 | Printing Scanned Pages                    | 3-8 |
| 3.6    | Index Keyboard Shortcuts                  | 3-8 |
|        |                                           |     |

# 4 Working With Batches

| 4.1 | Sending Batches                          | 4-1 |
|-----|------------------------------------------|-----|
| 4.2 | Changing Batch Priority and Status       | 4-2 |
| 4.3 | Adding, Editing and Deleting Batch Notes | 4-2 |
| 4.4 | Deleting Batches                         | 4-3 |

## A User Interface

| A.1 | Client Screen                    | A-2  |
|-----|----------------------------------|------|
| A.2 | Review/Index Screen              | A-3  |
| A.3 | Settings Screen                  | A-6  |
| A.4 | Document Creation Options Screen | A-7  |
| A.5 | Import Option Screen             | A-8  |
| A.6 | Batch Information Screen         | A-8  |
| A.7 | Append Pages Screen              | A-9  |
| A.8 | Batch Send Results Screen        | A-10 |
| A.9 | Database Lookup Hit List Screen  | A-11 |
|     |                                  |      |

# **B** Copyright and Patent Notices

Index

# Preface

This *User's Guide for Oracle Distributed Document Capture* describes how to use the browser-based application to scan, import, and index documents at remote locations.

# Audience

This document is intended for users performing remote document scanning, importing, and indexing.

# **Conventions**

The following text conventions are used in this document:

| Convention | Meaning                                                                                                    |
|------------|----------------------------------------------------------------------------------------------------|
| boldface   | Boldface type indicates graphical user interface elements associated with an action, or terms defined in text or the glossary.         |
| italic     | Italic type indicates book titles, emphasis, or placeholder variables for which you supply particular values.                          |
| monospace  | Monospace type indicates commands within a paragraph, URLs, code in examples, text that appears on the screen, or text that you enter. |

# \_\_\_\_**I**

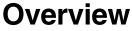

The following topics are covered in this chapter:

- "About Oracle Distributed Document Capture" on page 1-1
- "Starting Oracle Distributed Document Capture" on page 1-1
- "About Oracle Distributed Document Capture's Screens" on page 1-2
- "About Batches, Documents, and Pages" on page 1-2

#### 1.1 About Oracle Distributed Document Capture

Oracle Distributed Document Capture is an internet distributed document capture application that provides browser-based document scanning and indexing at remote locations. Its client component is automatically downloaded and installed as soon as you connect to the server. Use the client application for the following main tasks:

| Main Task                   | Description                                                                                                    |
|-----------------------------|----------------------------------------------------------------------------------------------------|
| Scan and import<br>batches  | Scan batches of documents using settings saved by administrators in scan profiles. Depending on the profile, you may scan using a variety of methods, such as duplex or separator sheet scanning. You can also import images.                                                                                   |
| Review and index<br>batches | Review and, depending on scan profile, index documents. To ensure<br>standard input, index fields may use input masks/formatting,<br>pick-lists, or external database lookups. Editing options allow you to<br>move pages between documents, append and rotate pages, and create,<br>copy, and paste documents. |
| Send batches                | In a single step process, send one or more batches to the server, which receives and processes them, then typically commits (archives) the documents along with their index values into a content management system.                                                                                            |

#### 1.2 Starting Oracle Distributed Document Capture

The way you start the client application depends on how the Capture administrator configured settings. For example, an administrator may configure the application to launch from another web application by clicking a scan button or link. Follow these steps if provided with a web address.

1. Using Internet Explorer, enter the application's web address in the Address field.

(For example, enter www.xyz.com\Capture\WebCapture.asp.)

**2.** If prompted, enter a user name and password to log in.

Alternately, the administrator may have set you to be automatically logged in.

The Client Screen is displayed.

### **1.3 About Oracle Distributed Document Capture's Screens**

Oracle Distributed Document Capture contains two main screens:

- Use the Client Screen to perform batch actions such as scanning, importing, and sending batches.
- After scanning or importing, use the Review/Index Screen to perform actions on a selected batch of images, including indexing and editing documents.

#### 1.4 About Batches, Documents, and Pages

As a user, you scan groups of pages in *batches*, using settings saved by an administrator in a *scan profile*. A batch is divided into one or more *documents*, and each document contains one or more *pages*. Figure 1–1 displays a batch's tree view in the Review/Index Screen. This batch contains three documents, each with one or more pages.

Figure 1–1 Tree View of Batch

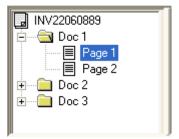

#### How Documents Are Used

In addition to visually dividing pages, documents are integral to indexing. When indexing, index values you specify on one page apply to all pages in the document. After the batch is sent, all pages with the same index values are archived (committed) as a single document.

If indexing is not included in the scan profile, batches typically contain one document only. Most likely, these batches will be indexed and divided into documents later using another application such as Oracle Document Capture.

#### **How Documents Are Created**

Documents are created during scanning or importing based on profile settings. For example, if a profile is configured for separator sheet scanning, Oracle Distributed Document Capture creates a new document each time it encounters a separator sheet. Similarly, if a profile is configured for two-page, duplex scanning, Oracle Distributed Document Capture creates a new document after scanning each two-page document. See "About Scanning Methods" on page 2-1 for details.

In the Review/Index Screen, you can make changes to documents. For example, you can move pages between documents as needed and create or remove documents. (A batch must always contain at least one document.)

#### **About Sending Batches**

Batches are temporarily stored while you review, edit, and index them. If needed, you can attach notes to batches, and assign them a priority from 0 to 10 or a status from those defined by an administrator. When you send batches, notes, status, and priority information are also sent for an administrator to view.

Batches whose scan profile includes indexing must be fully indexed before they can be sent. See "About Indexing Documents" on page 3-1 for more information about indexing. Once sent, batch results are displayed, and batches are removed from their temporary location. For more information, see "Working With Batches" on page 4-1.

#### **About Scan Profiles and Settings**

Scan profiles contain the main settings used to scan, import, and index batches. However, you can change default system settings that affect scanning, importing, and indexing in the Settings Screen. For example, you can select duplex scanning, identify an automatic document feeder, or automatically straighten (deskew) images.

# **Scanning and Importing Documents**

To scan or import documents in Oracle Distributed Document Capture, you select a scan profile and click the **Scan** or **Import** button. Before doing so, you may want to understand different methods of scanning (configured in scan profiles) and settings you can change that affect scanning.

This section covers the following topics:

- "About Scanning Methods" on page 2-1
- "Selecting Scanning Settings" on page 2-3
- "Scanning Batches" on page 2-4
- "Importing Documents" on page 2-4

#### 2.1 About Scanning Methods

There are several key settings an administrator selects when creating a profile that control how you scan documents using the profile. Most likely, the profiles available to you include scanning instructions displayed in the **Profile Description** field when you select the scan profile in the **Client Screen**.

Methods of scanning include:

- "Scanning Without Indexing" on page 2-1
- "Scanning and Immediately Indexing" on page 2-2
- "Scanning Simplex or Duplex" on page 2-2
- "Scanning With Separator Sheets" on page 2-2
- "Prompted Scanning" on page 2-2

#### 2.1.1 Scanning Without Indexing

A scan profile may be configured to scan batches that do not need to be indexed at this point. When you scan this way:

- All pages are stored in one document in the batch. (Exception: If importing multiple files at once using this type of profile, the batch will contain multiple documents if you choose to create a document for each import file. See "Importing Documents" on page 2-4 for more information.)
- You can add *pages* to the document, but you cannot add *documents* with this type.
- No index fields are displayed in the Review/Index Screen.

After scanning, you review and edit the batch, then send it. Typically, these scanned batches are indexed later at a central location.

#### 2.1.2 Scanning and Immediately Indexing

A scan profile may be configured for you to scan a document and immediately review and index it. When you scan this way:

- All pages are scanned and stored in *one* document in the batch. (Exception: If
  importing multiple files at once using this type of profile, the batch will contain
  multiple documents if you choose to create a document for each import file. See
  "Importing Documents" on page 2-4 for more information.)
- The Review/Index Screen is displayed immediately after scanning or importing is complete.
- You can add pages to documents and add documents to the batch.

#### 2.1.3 Scanning Simplex or Duplex

A scan profile may be configured to scan multiple single-sided or double-sided documents in a batch, which you index at your convenience. When you scan this way:

- Oracle Distributed Document Capture creates a batch that contains documents with one page (for single-sided documents) or two pages (for double-sided documents).
- You can add pages to documents and add documents to the batch.

**Note:** If you are scanning one-sided documents, your scanner should be set to simplex.

#### 2.1.4 Scanning With Separator Sheets

A scan profile may be configured to scan multiple documents in a batch divided by separator sheets, which you index at your convenience. When you scan this way:

- You insert blank sheets between documents to indicate the start of a new document.
- During scanning, Oracle Distributed Document Capture looks for blank pages.
   Each time it detects a blank page, it creates a new document and deletes the blank separator sheet.
- A blank page is detected if its file size (in bytes) is below a threshold value. The administrator sets this value, but you can override it if needed in the Settings Screen, as described in "Selecting Scanning Settings" on page 2-3. The recommended number is 1500, which means that Oracle Distributed Document Capture considers each page on which it finds fewer than 1500 bytes to be a blank page, and deletes it from the batch.

#### 2.1.5 Prompted Scanning

A scan profile may be configured that prompts you to specify how documents are comprised. (After scanning, you can also define documents using the Create New Document option.) When you scan this way:

 The Document Creation Options Screen displays each time you scan, prompting you to specify how to create documents.

- Depending on the batch's contents, you can specify that it consists of simplex (one page) documents, duplex (two page) documents or a variable number of pages (documents divided by separator sheets).
- To scan documents divided by separator sheets, insert blank sheets between documents, choose the **Variable Number of Pages** option, and specify a value in the **Separator Sheets** field. Use the Separator Sheets field to indicate the difference between a blank separator page and a page with a small amount of text. A blank page is detected if its file size (in bytes) is below a threshold value. The recommended number is 1500, which means that Oracle Distributed Document Capture considers each page on which it finds fewer than 1500 bytes to be a blank page, and deletes it from the batch. If you encounter problems with this setting, increase or decrease the number of bytes as needed.

**Note:** If you select the **Variable Number of Pages** option but do not insert separator sheets, Oracle Distributed Document Capture creates one document in the batch.

## 2.2 Selecting Scanning Settings

Follow these steps to change scanning settings.

1. In the Client Screen, click Settings.

The Settings Screen is displayed.

- **2.** If your system is connected to more than one scanner, click **Select Scanner** and choose another scanner from those listed as available for use.
- **3.** To display your scanner's standard settings screen before scanning each batch, check the **Display Scanner Dialog before scanning** field. This allows you to choose custom scanner settings for each batch.
- **4.** If the selected scanner scans duplex (double-sided), check the **Duplex Scanning** field.
- **5.** If your selected scanner has both a flatbed and an auto document feeder (ADF) and you want to use the ADF, select the **Use Auto Document Feeder** field. An auto feeder allows you to quickly scan pages in the feeder into a batch.
- **6.** Select the **Prompt user to continue scanning into current batch** field to be prompted to add to the batch after refilling the feeder when it runs out of paper.
- **7.** In the **Batch Path** field, change where batches are temporarily stored. This field is displayed only if you are allowed to change this location. Click the Browse button and select a new folder.
- **8.** Select the **Auto Deskew** field to automatically straighten skewed images. This filter detects the skew angle and then rotates the image to correct it.
- **9.** If pages are being scanned upside down or rotated, select a rotation option in the **Rotate Images** field to rotate all images.
- 10. To display the Review/Index screen immediately after a batch is scanned or imported, check Auto Review/Index batch after scanning. (This screen is always automatically displayed for profiles set for scanning and immediately indexing, as described in "Scanning and Immediately Indexing" on page 2-2.)
- 11. Click Save.

# 2.3 Scanning Batches

Follow these steps to scan a batch.

1. In the Scan Profile field on the Client Screen, select a scan profile.

The scan profile contains the scanning settings to be used. If needed, ask the Capture administrator which scan profile to use. Instructions, if provided, are displayed in the **Profile Description** field.

- 2. Place the documents on the feeder tray of the scanner.
- **3.** Click the **Scan** button. Oracle Distributed Document Capture begins scanning the documents.

**Note:** If you encounter problems while scanning, and the scanner will not scan, first check that the cables are properly connected.

When done, the batch is added to the Existing Batches table and selected.

**Note:** The batch may be immediately displayed in the Review/Index screen, if the **Auto Review/Index batch after scanning** field is checked in the Settings Screen.

4. Click the **Review** button.

**Tip:** You can also double-click a batch in the Existing Batches table to review it.

**5.** In the Review/Index Screen, review, edit, and index the batch. See "Indexing and Editing Documents" on page 3-1.

#### 2.4 Importing Documents

You can import electronic image files stored in a variety of formats. Follow these steps to import batches.

1. On the Client Screen, select a profile in the Scan Profile field and click Import.

The Import Option Screen is displayed.

- **2.** Specify how you want documents created if importing multiple files. You can create one document containing all images or a document for each file.
- **3.** In the File Import screen, select one or more files to import. To select multiple files, hold down the Ctrl or Shift key and click.
- 4. Click the **Open** button.

The selected files are imported and one or more documents are created, depending on the import option you selected.

**5.** In the Review/Index Screen, review, edit, and index the batch. See "Indexing and Editing Documents" on page 3-1.

# **Indexing and Editing Documents**

After scanning or importing a batch, you can review and make changes to it as often as you want before sending it to the server.

This section covers the following topics:

- "About Indexing Documents" on page 3-1
- "About Indexing Methods" on page 3-2
- "Selecting Indexing Settings" on page 3-3
- "Indexing Documents" on page 3-4
- "Editing Documents and Pages" on page 3-5
- "Index Keyboard Shortcuts" on page 3-8

#### 3.1 About Indexing Documents

In Oracle Distributed Document Capture, you index a document by specifying values in its index fields. When people look for documents later, they will look for the information specified in these index fields. Specifying values in several fields for a document gives people different ways of searching for them. For example, you might enter a person's name in one index field, an identification number in another field, and the type of document in another field.

#### **Important Points About Indexing**

- If no index fields are displayed in the side pane of the Review/Index Screen, the profile is scan only. No indexing is needed.
- You index on a document basis in Oracle Distributed Document Capture. Index values you specify for one page are automatically applied to all pages in the document.
- After batches are sent and received by the server, Oracle Distributed Document Capture merges all documents with the exact same index values into a single document.
- A document is considered indexed if it contains a value in one or more of its index fields and all required index fields are complete. (Required index fields display an asterisk before their names in the Review/Index screen.) If you do not enter values into all fields, users will not be able to find the document by those fields. For example, if you do not enter a social security number for a document, a user searching by social security number will not find that document.
- All documents in a batch must be indexed before the batch can be sent.

- Administrators configure how you specify an index field's value in the scan profile. For example, you may need to type an entry, select from a list of values, or perform a database lookup. See "About Indexing Methods" on page 3-2.
- Once you have mastered the basics of indexing, you may want to use the indexing keyboard commands to increase your speed. See "Index Keyboard Shortcuts" on page 3-8.

# 3.2 About Indexing Methods

Depending on how the administrator configures index fields in scan profiles you use, you may complete index fields in a variety of ways. For example, you might type an entry in a field called *Contact Last Name*, choose from a pick-list in a field called *Document Type*, and review an autopopulated field called *User*, in which your user name is automatically filled in.

Special index field types include:

- "Pick-list Index Fields" on page 3-2
- "Index Fields With Input Formats" on page 3-3
- "Index Fields With Input Masks" on page 3-3
- "Database Lookups" on page 3-3

#### 3.2.1 Pick-list Index Fields

A pick-list field provides a list of values from which to choose. Click the field's triangle to display and select from the pick-list, as shown in Figure 3–1.

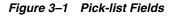

| Department       |   |
|------------------|---|
| Sales            | - |
| Human Resources  |   |
| Development      |   |
| Marketing        |   |
| Sales            |   |
| Customer Support |   |

Pick-list index fields can also be linked, where your selection in one pick-list field (the parent) determines the choices displayed in a linked pick-list field (the child). In Figure 3–2, selecting *Sales* in the Department parent field displays a pick-list of sales-related choices in the Group child field.

Figure 3–2 Linked Pick-list Fields

| Department                                                               | Department                                                      |
|--------------------------------------------------------------------------|-----------------------------------------------------------------|
| 5ales 🗸                                                                  | Sales                                                           |
| Human Resources<br>Development<br>Marketing<br>Sales<br>Customer Support | Group<br>North America<br>Europe<br>Asia<br>Africa<br>Australia |

#### 3.2.2 Index Fields With Input Formats

An index field may use an input format to ensure that entries match a certain format. When you move to another index field, the application changes the field's value, if needed, to match the specified input format. For example, entries into a date field might be changed to a standard date format.

#### 3.2.3 Index Fields With Input Masks

An index field may use an input mask, or filter, that controls what you can enter into the index field. For example, a mask might allow you to type numbers but not alphabetic characters into the field, or might limit your entry to four characters. If you type a character that does not conform to the mask, the system beeps and the application does not accept it. For example, an index field called *Invoice Number* might use an input mask that restricts entries to a 7-digit number.

#### 3.2.4 Database Lookups

A database lookup provides another method of completing index fields. This option lets you search a database based on the current field in which the cursor is positioned. You enter characters to search for in the field and click the Database Lookup button. The application searches the database and displays values that match in a hit list. You select the value you want, and that value, along with other values from the database record, are inserted into the index fields. Database lookups can significantly speed up indexing and prevent errors.

For example, you might enter the first few characters of a customer's company name in an index field called Company and perform a database lookup. Index would search a database for records with company names starting with those characters and display a hit-list. After you choose the appropriate record from the hit-list, the application populates additional fields with information from the database record.

Depending on the scan profile, a hit-list may or may not be displayed when you select the Database Lookup button. The application might find one matching value only and automatically populate the remaining fields.

# 3.3 Selecting Indexing Settings

Follow these steps to change default settings that affect how batches are indexed.

1. In the Client screen, click Settings.

The Settings Screen is displayed.

- **2.** In the **Font Size for Index Fields** field, select the size at which you want characters in index fields displayed.
- **3.** To display the Review/Index screen immediately after a batch is scanned or imported, check **Auto Review/Index batch after scanning**. (This screen is always automatically displayed for profiles set for scanning and immediately indexing.)
- 4. Click Save.

# 3.4 Indexing Documents

Follow these steps to index documents.

1. In the Client Screen, select a previously scanned or imported batch and click **Review**.

The batch is displayed in the Review/Index Screen, with the first page in the first document selected in the tree view and displayed in the page view area. An asterisk is displayed before the names of required fields.

2. Specify values in the index fields.

See "About Indexing Methods" on page 3-2 for more information.

Press the Tab or Enter key to move to the next field. Press Alt-Tab to return to a previous field.

3. Use the buttons on the toolbar to help you index documents.

For example, change the page's magnification by zooming in or out. See "Editing Documents and Pages" on page 3-5 for more information.

4. Click the Next Page button on the toolbar (Ctrl+Alt+N).

The next page in the document is selected and displayed. Notice that the same index values you entered for the first page are displayed for this second page. You need to enter index values only once for a document, and they are applied to all its pages.

5. If the batch contains multiple documents, click the Next Document button.

If present, the second document opens and its first page is displayed. Notice how the document does not yet contain index values. It is a new document that needs different index values. Only documents with the exact same index values are merged into a single document.

**Tip:** Positioning the cursor on a page's name in the Documents area displays its index values on a single line. This lets you quickly view index values for documents in a batch without selecting one of their pages.

- 6. Click the Close or Send button.
  - Clicking Close saves your changes and displays the Client screen. You can close a batch even if you did not fully index documents. The Indexed column in the Existing Batches table indicates whether the batch is fully indexed.
  - Clicking Send sends the batch to the server, if fully indexed. (If it is not indexed, a message displays.)

#### 3.4.1 Completing Database Lookups

Follow these steps to complete a database lookup.

1. In the Review/Index Screen, click the cursor in an index field for which a database lookup has been configured.

The **Database Lookup** button is active when you can perform a database search for an index field.

2. Enter the first few characters to match. (Numeric fields often require exact values.)

For example, type *New* in an index field called *Company* to search for records whose Company field name starts with *New*. Leaving the field blank will match all records.

3. Click the Database Lookup button.

The Database Lookup Hit List Screen containing matching records may be displayed, listing possible matching records. A hit-list is displayed if multiple records were found or if the administrator chose to display it.

4. If a hit-list is displayed, select a matching record.

Values from the database record populate index fields.

## 3.5 Editing Documents and Pages

After scanning or importing a batch, follow these steps to view and edit its documents.

- **1.** In the Client Screen, double-click a batch in the Existing Batches table. The first page of the batch is displayed in the Review/Index Screen.
- 2. Select from the following editing options:
  - "Zooming" on page 3-5
  - "Resizing the Batch, Index and Page View Areas" on page 3-6
  - "Appending Pages" on page 3-6
  - "Inserting Pages" on page 3-6
  - "Replacing Pages" on page 3-6
  - "Rotating and Flipping Pages" on page 3-7
  - "Creating and Removing Documents" on page 3-7
  - "Copying and Pasting Documents" on page 3-7
  - "Moving Pages Within and Between Documents" on page 3-8
  - "Deleting Pages and Documents" on page 3-8
  - "Printing Scanned Pages" on page 3-8

#### 3.5.1 Zooming

Use the Zoom In, Zoom Out, and Fit to Window buttons in the Review/Index Screen to enlarge or reduce the image in the viewer to ensure good image quality. These settings are not saved with the batch. When you open a batch, its images are always displayed in the Fit to Window size.

- Click **Zoom In** to enlarge the image. Click **Zoom Out** to reduce the image.
- Another way to zoom is to *click and drag a rectangular area* on the image using the left mouse button.
- At any point, click the **Fit to Window** button to display the entire image in the viewer.

#### 3.5.2 Resizing the Batch, Index and Page View Areas

You can resize the three areas in the Review/Index Screen. For example, if the index fields contain long entries, decrease the Page View area to allow more room for the index fields. Note that after resizing areas, the new dimensions are saved and used when reviewing batches in the future.

1. Position the cursor on the line between two areas until it turns to a two-headed arrow. Drag it to a new position and release.

#### 3.5.3 Appending Pages

Follow these steps to append pages (add them to the end of a batch). Another option is to insert them between other pages in the batch, as described in "Inserting Pages" on page 3-6.

- **1.** If scanning, place the pages in the scanner.
- 2. In the Review/Index Screen, choose scan or import mode by clicking the **Toggle** Scan Mode or **Toggle Import Mode** toolbar button.
- 3. Click the Append Page button.

The Append Pages Screen is displayed, prompting you to choose one of the following:

- Add pages to the end of the selected document or create a new document?
- If creating a new document, scan one page or all pages in the feeder, or import files into one document or separate documents?
- **4.** Specify the pages to scan or import and where to append them.

One or more pages are added as specified.

#### 3.5.4 Inserting Pages

Follow these steps to insert new pages between other pages in a batch. Another option is to append them, as described in "Appending Pages" on page 3-6.

- 1. If scanning, place the pages in the scanner.
- 2. In the Review/Index Screen, choose scan or import mode by clicking the **Toggle** Scan Mode or **Toggle Import Mode** toolbar button.
- **3.** Click the **Replace Page** button. Click **Yes** to confirm deleting the selected page and replacing it with the page you are scanning or importing.

#### 3.5.5 Replacing Pages

Follow these steps to replace a page. For example, you might do this if a problem occurred and only half of the page was scanned.

- **1.** If scanning, place the pages in the scanner.
- 2. In the Review/Index Screen, choose scan or import mode by clicking the **Toggle** Scan Mode or **Toggle Import Mode** toolbar button.
- **3.** Click the **Replace Page** button. Click **Yes** to confirm deleting the selected page and replacing it with the page you are scanning or importing.

#### 3.5.6 Rotating and Flipping Pages

To rotate a selected image within the viewer, click one of the Rotate buttons on the Review/Index Screen. When an image is rotated, it is saved that way within the batch.

- Click Rotate Left to rotate the image 90 degrees counterclockwise.
- Click **Rotate Right** to rotate the image 90 degrees clockwise.
- Click **Flip** to rotate the image 180 degrees.

If you want all images rotated (landscape mode, for example), contact your Capture administrator about having the scan profile changed. To set all images to be rotated, adjust the Rotate Images field in the Settings Screen.

#### 3.5.7 Creating and Removing Documents

Follow these steps to add or remove documents in the Review/Index Screen. (Removing a document does not remove its pages.) For example, suppose you realize that certain pages belong to another customer and need to be in a separate document.

#### **Creating a Document**

Follow these steps to create a new document.

- 1. Select the page at which you want to create a new document.
- 2. Click the Create New Document button.

A new document is added below the current document and all pages below it (until the next document) are placed within it.

#### **Removing a Document**

Follow these steps to remove a document. Removing a document deletes the document's folder and appends its pages to the previous document. (If you remove the first document, its pages are appended to the next document.)

- 1. Select the document you want to remove.
- 2. Click the Remove Document button. Confirm removing the document.

#### 3.5.8 Copying and Pasting Documents

Follow these steps to copy and paste documents. This allows you to duplicate a set of pages in order to apply different index values and file the pages as a separate document.

- 1. In the Review/Index Screen, right-click a document in the Documents tree view, and choose **Copy Document**. You must select a document rather than a page.
- 2. Right-click the document before or after which you want to paste the copied document, choose Paste Document, then choose Before Selected Document or After Selected Document.

#### 3.5.9 Moving Pages Within and Between Documents

Follow these steps to move a page within a document or to another document.

- 1. In the Review/Index Screen, click and drag a page on top of the page before which you want to place it. As you drag, a Page icon is displayed.
- **2.** Release when you have highlighted the page where you want to move it. It is placed BEFORE the highlighted page and pages are renumbered if needed. If you drag the only remaining page in a document to another document, the document is automatically removed.

#### 3.5.10 Deleting Pages and Documents

Follow these steps to delete a page or document. Note that the Delete button deletes either a page or a document, depending on which item is selected.

- 1. In the document tree of the Review/Index Screen, click the page or document you want to delete.
- 2. Click the **Delete** button. Confirm deleting the page or document.

#### 3.5.11 Printing Scanned Pages

Follow these steps to print an image.

- 1. In the document tree of the Review/Index Screen, select the page you want to print.
- 2. Click the **Print Page** button. The page is printed using default printer settings.

## 3.6 Index Keyboard Shortcuts

There are many keyboard shortcuts available for use while editing in Oracle Distributed Document Capture. Keyboard shortcuts can improve the accessibility for users. Additionally, not having to move their hands from the keyboard to the mouse and back is a faster, easier method of editing.

| Button | Shortcut       | Button Name            | Description                                                                                                    |
|--------|----------------|------------------------|----------------------------------------------------------------------------------------------------|
|        | Ctrl + Alt + A | Select All Batches     | In the Client Screen, selects all batches.                                                                                 |
|        | Ctrl + Alt + U | Previous Document      | In the Review/Index Screen, selects the previous document and displays its first page.                                     |
|        | Ctrl + Alt + P | Previous Page          | In the Review/Index Screen, selects and displays the previous page, opening the previous document if needed.               |
|        | Ctrl + Alt + N | Next Page              | In the Review/Index Screen, selects and displays the next page, opening the next document if needed.                       |
|        | Ctrl + Alt + D | Next Document          | In the Review/Index Screen, selects the next document and displays its first page.                                         |
| 4      | Ctrl + Alt + C | Create New<br>Document | In the Review/Index Screen, creates a new document, using the current page and all pages below it until the next document. |

| Button   | Shortcut       | Button Name     | Description                                                                                                    |
|----------|----------------|-----------------|----------------------------------------------------------------------------------------------------|
| <b>5</b> | Ctrl + Alt + R | Remove Document | In the Review/Index Screen, removes the selected document and appends its pages to the end of the previous document. (If the selected document is the first document in the batch, the pages are added to the next document. |
|          | Ctrl + Alt + E | Delete          | In the Review/Index Screen, deletes the document or page, whichever is selected.                                                                                                    |
|          | Ctrl + Alt + L | Database Lookup | In the Review/Index Screen, performs a database search for the selected index field, searching for specified characters.                                                                                                    |

# **Working With Batches**

After batches of documents are scanned or imported, they are ready for review, indexing (if specified), and sending. Use the Client Screen to perform actions on batches.

This section covers the following topics:

- "Sending Batches" on page 4-1
- "Changing Batch Priority and Status" on page 4-2
- "Adding, Editing and Deleting Batch Notes" on page 4-2
- "Deleting Batches" on page 4-3

#### 4.1 Sending Batches

Sending batches transfers them to a central server and removes them. Once you begin sending batches, you cannot cancel, so review, edit, and index them first. Note the following:

- You can send multiple batches at a time.
- To send a batch, all required index fields for all documents must be completed. To be indexed, at least one field must contain data, and all required fields must contain values.
- Any priority, status, or note information set when you send a batch is sent along with the batch to the server, where an administrator can see it.

Send completed batches using either of the following procedures.

#### Sending the Current Batch From the Review/Index Screen

1. Click the **Send** button on the toolbar.

The Client Screen is displayed.

**2.** Confirm sending the batch.

The application begins uploading the selected batch to the server. While the file is being sent, the cursor changes to an hourglass and the progress bar moves to the end.

**3.** View batch send results.

After the batch upload is complete, the Batch Send Results Screen is displayed. Its table lists all batches selected for sending. If needed for troubleshooting purposes, click **Copy to Clipboard** to copy the selected batch results to the clipboard for pasting into another application.

#### Sending Selected Batches From the Client Screen

**1.** Select the batches to be sent.

If needed, click the **Scan Profile** field to select a new profile. To select multiple batches, hold down the Ctrl or Shift key and click.

2. Click the **Send** button. Confirm sending the batches.

The application begins uploading the selected batches to the server. While one or more files are being sent, the cursor changes to an hourglass and the blue progress bar at the bottom of the screen moves to the end.

**3.** View batch send results.

After the batch upload is complete, the Batch Send Results Screen is displayed. Its table lists all batches selected for sending. Select a batch to view its details in the **Description** field. If needed for troubleshooting purposes, click **Copy to Clipboard** to copy the selected batch results to the clipboard for pasting into another application.

## 4.2 Changing Batch Priority and Status

Follow these steps to change a batch's priority or status. Priority and status are sent along with the batch to the server, where an administrator can see them.

- Batches may have a default priority assigned to them. The priority is a number from 0 to 10, with 10 indicating the highest priority.
- Batches may have a default status assigned to them. (The administrator determines the statuses you can set.)
- 1. In the Client Screen, select a batch in the Existing Batches table.
- 2. Click the Batch Info button.
- 3. In the Batch Information Screen, specify a new status or priority

## 4.3 Adding, Editing and Deleting Batch Notes

Follow these steps to add, edit, or delete a batch note. Notes you enter are sent to the server when the batch is sent.

- 1. In the Client Screen, select a batch in the Existing Batches table.
- 2. Click the Batch Info button.
- **3.** In the Batch Information Screen, enter, edit, or remove a note in the Batch Notes field.

You do not need to press Enter at the end of each line, since the text automatically wraps to the next line. The note can be as long as you want.

When a batch has a note attached to it, a push pin is displayed in the Note column of the Existing Batches table.

# 4.4 Deleting Batches

Follow these steps to delete a batch that is no longer needed. Deleting a batch permanently removes the batch and all of its related documents and pages.

**1.** In the Client Screen, select one or more batches to delete.

Select multiple batches by holding down the Ctrl or Shift key while clicking batch names. To select all batches, press Ctrl+Alt+A.

2. Click the **Delete** button. Click **Yes** to confirm the deletion.

# **A**

# **User Interface**

Oracle Distributed Document Capture contains a number of user interface screens, including:

- "Client Screen" on page A-2
- "Review/Index Screen" on page A-3
- "Settings Screen" on page A-6
- "Document Creation Options Screen" on page A-7
- "Import Option Screen" on page A-8
- "Batch Information Screen" on page A-8
- "Append Pages Screen" on page A-9
- "Batch Send Results Screen" on page A-10
- "Database Lookup Hit List Screen" on page A-11

# A.1 Client Screen

Use the Client screen to perform batch actions such as scanning or sending batches.

Display this screen by starting the Oracle Distributed Document Capture application.

| acle D         | )istributed Document C       | apture                            |              |                    |              |          |
|----------------|------------------------------|-----------------------------------|--------------|--------------------|--------------|----------|
| 2              | > 🕹 [                        | 9 💊 🔊                             |              |                    | 2            |          |
| <u>S</u> ca    | n I <u>m</u> port <u>R</u> e | view Se <u>n</u> d <u>D</u> elete | Settings     | Batch <u>I</u> nfo | <u>H</u> elp |          |
| can <u>P</u> r | rofile: Scan Dup             | lex                               |              |                    |              |          |
|                |                              | can profile to scan two-sided, t  | wo page docu | ments. Your so     | canner mus   | t be set |
| Note           | Date / Time                  | Batch / Document                  | Pages        | Status             | Priority     | Indexed  |
| <u>,</u>       | 10/3/2008 1:32:46 F          | M DUPLEX27648766                  | 10           |                    | 0            | No       |
| <u>,</u> ,     | 10/3/2008 1:31:54 F          | M DUPLEX27648715                  | 6            |                    | 0            | No       |
|                |                              |                                   |              |                    |              |          |
|                |                              |                                   |              |                    |              |          |
|                |                              |                                   |              |                    |              |          |
|                |                              |                                   |              |                    |              |          |
|                |                              |                                   |              |                    |              |          |
|                |                              |                                   |              |                    |              |          |
|                |                              |                                   |              |                    |              |          |
|                |                              |                                   |              |                    |              |          |
|                |                              |                                   |              |                    |              |          |
|                |                              |                                   |              |                    |              |          |
|                |                              |                                   |              |                    |              |          |
|                |                              |                                   |              |                    |              |          |
|                |                              |                                   |              |                    |              |          |
|                |                              |                                   |              |                    |              |          |
|                |                              |                                   |              |                    |              |          |
|                |                              |                                   |              |                    |              |          |
|                |                              |                                   |              |                    |              |          |
|                |                              |                                   |              |                    |              |          |
| <              |                              |                                   |              |                    |              |          |

| Element      | Description                                                                                                    |
|--------------|----------------------------------------------------------------------------------------------------|
| Scan         | Begin scanning papers using the profile selected in the <b>Scan Profile</b> field.                                                                                                    |
| Import       | Begin importing image files using the profile selected in the <b>Scan Profile</b> field.                                                                                                    |
| Review       | Display and edit the selected batch in the Review/Index screen.                                                                                                    |
| Send         | Send the selected batches to the server for processing. Hold down the Ctrl or Shift key to select multiple batches.                                                                                                    |
| Delete       | Delete the selected batches. Hold down the Ctrl or Shift key to select multiple batches.                                                                                                    |
| Settings     | Change application settings, including scanner and image processing settings.                                                                                                    |
| Batch Info   | Display information about the selected batch and to add batch notes, or change the status or priority of the batch.                                                                                                    |
| Scan Profile | Select a profile whose settings you want to use when scanning<br>or importing batches of documents. A profile is a set of scanning<br>options configured by the administrator.                                                                       |
|              | An administrator can make a profile inactive, in which case ( <i>Inactive</i> ) is displayed after the profile name. You can review, index, and send batches whose profile is inactive, but you cannot create new batches using an inactive profile. |

| Element             | Description                                                                                                    |  |
|---------------------|----------------------------------------------------------------------------------------------------|--|
| Profile Description | If shown, displays instructions for using the selected scan profile.                                                                                                    |  |
| Existing Batches    | This table lists batches scanned or imported using the selected profile, including:                                                                                                    |  |
|                     | <ul> <li>Note: A push pin is displayed in the Note column if the<br/>batch has an attached note.</li> </ul>                                                                                                    |  |
|                     | <ul> <li>Date/Time: Indicates the date and time at which the batch<br/>was created.</li> </ul>                                                                                                    |  |
|                     | <ul> <li>Batch/Document: Each batch's name uses a batch prefix<br/>followed by a series of numbers.</li> </ul>                                                                                                    |  |
|                     | <ul> <li>Pages: Number of images in the batch.</li> </ul>                                                                                                    |  |
|                     | <ul> <li>Status: Batches may be assigned a status.</li> </ul>                                                                                                    |  |
|                     | <ul> <li>Priority: Batches may be assigned a number from 0 to 10<br/>(where 10 is highest).</li> </ul>                                                                                                    |  |
|                     | <ul> <li>Indexed: Indicates if the batch has been indexed.</li> </ul>                                                                                                    |  |
|                     | Sort the batch list by clicking a column heading. For example, click the Priority heading to display batches in ascending order by their priority. Click the heading again to sort the list in the opposite direction. |  |

# A.2 Review/Index Screen

Use this screen to perform actions on a selected batch of images.

Display this screen by selecting a batch in the Client screen and clicking **Review**. This screen may be automatically displayed when scanning or importing batches.

| Review / Index [Doc 1 Page 1 of                                                   | i 12) Profile: Scanning Profile 1                                                                          |
|-----------------------------------------------------------------------------------|----------------------------------------------------------------------------------------------------|
| 8 🗇 🔿 🗟 📢                                                                         | 💭 🔊 😫 💭 🏠 💭 🖍 🖻 🙆 🗗 🗛 🍪 🥔                                                                                  |
| SP15447243<br>→ Doc 1<br>→ Page 1<br>→ Page 2<br>→ Page 3<br>→ Page 4<br>→ Page 5 | Computer Repair Inc.<br>Service Contract<br>Date: April 16, 280                                            |
| Account Number                                                                    | Constract Number: 2440/1902<br>Customer: 100 Nat. Ass.<br>Advass: 100 Nat. Ass.<br>Nev York, NY 22752-3554 |
| Company<br>Acme                                                                   | Contract Name: Ton Greese Contract Var: May - Angual 2001 Service Start Date: TBD                          |
| Doc Type<br>Contract                                                              | Account Number: 9745 2236<br>Service Rate: S2608.00<br>Terra and Conditions:                               |
| Scan Date<br>06-03-08                                                             | Requir broken seamers, monitors, keybaanis and exemptors                                                   |
| 1                                                                                 |                                                                                                    |
|                                                                                   |                                                                                                    |
|                                                                                   |                                                                                                    |

| Element       | Description                                                                                                    |
|---------------|----------------------------------------------------------------------------------------------------|
| Document Tree | Displays a tree view of the batch, its documents and each document's pages.                                                |
| Index Fields  | If the profile includes indexing, this area displays fields to complete. See "Indexing and Editing Documents" on page 3-1. |
| Page View     | This area displays the page selected in the Documents tree. Use the toolbar options to make changes to this selected page. |
| Toolbar       | Use toolbar options to make changes to the selected page, document, or batch, as described in the next section.            |

#### **Review/Index Screen Toolbar**

The Review/Index screen's toolbar contains the following options:

| Button    | Button Name            | Description                                                                                                    |
|-----------|------------------------|----------------------------------------------------------------------------------------------------|
| Kan Close | Close                  | Close the batch without sending it and display the Client screen.                                                                                                    |
| Send Send | Send                   | Close the batch, display the Client screen, and confirm<br>sending the batch. Note that if index fields are included,<br>the batch must be fully indexed before it can be sent.                                                                                                    |
|           | Previous Document      | Selects the previous document and displays its first page.                                                                                                    |
|           | Previous Page          | Selects and displays the previous page, opening the previous document if needed.                                                                                                    |
|           | Next Page              | Selects and displays the next page, opening the next document if needed.                                                                                                    |
|           | Next Document          | Selects the next document and displays its first page.                                                                                                    |
| <b>1</b>  | Create New<br>Document | Creates a new document, using the current page and all pages below it until the next document.                                                                                                    |
| 1         | Remove Document        | Removes the selected document, adding its page (if any)<br>to the end of the previous document. (If the selected<br>document is the first document in the batch, the pages are<br>added to the next document.) This button is available<br>when a document is selected. Note that index values for<br>documents you remove are not retained. |
| >         | Toggle Scan Mode       | Changes the mode from import to scan. This button<br>displays depressed when selected. The selected mode<br>determines whether images are scanned or imported<br>when appending, replacing, or inserting pages.                                                                                                    |
| \$        | Toggle Import Mode     | Changes the mode from scan to import. This button<br>displays depressed when selected. The selected mode<br>determines whether images are scanned or imported<br>when appending, replacing, or inserting pages.                                                                                                    |
| ŀ         | Insert Page            | Displays options for scanning or importing new pages<br>into the batch. Pages are inserted before the selected page.<br>If scanning, prompts you to scan one page or all pages in<br>the feeder. If importing, prompts you to specify images to<br>import.                                                                                   |

| Button | Button Name     | Description                                                                                                    |
|--------|-----------------|----------------------------------------------------------------------------------------------------|
| J      | Append Page     | Displays options for scanning or importing pages to add<br>to the batch. If scanning, prompts you to scan one page or<br>all pages in the feeder. If importing, prompts you to<br>specify images to import. Also asks if you want to add<br>pages to the end of the selected document or create a new<br>document. |
|        | Replace Page    | Deletes the selected page and replaces it with the page you scan or import.                                                                                                    |
|        | Delete          | Deletes either a page or a document, whichever is selected.                                                                                                    |
|        | Database Lookup | Performs a database search for the current index field.<br>This button is available when a database lookup is<br>configured for the selected index field. Enter the first few<br>matching characters and click the button. If a hit list of<br>possible matching values is displayed, select a value.              |
| •      | Zoom In         | Increases the magnification of the selected page view.<br>Click repeatedly to further zoom in.                                                                                                    |
|        | Zoom Out        | Decreases the magnification of the selected page view.<br>Click repeatedly to further zoom out.                                                                                                    |
| •      | Fit to Window   | Changes the page display so that the entire page fits in the window.                                                                                                    |
| 4      | Rotate Left     | Rotates the selected page to the left 90 degrees. The page is saved as last rotated.                                                                                                    |
|        | Rotate Right    | Rotates the selected page to the right 90 degrees. The page is saved as last rotated.                                                                                                    |
| ¢,     | Flip Image      | Rotates the selected page upside down 180 degrees. The page is saved as last rotated.                                                                                                    |
|        | Print Page      | Prints the selected page to the selected printer.                                                                                                    |

# A.3 Settings Screen

Use the Settings screen to change Oracle Distributed Document Capture settings on your system.

Display this screen by clicking **Settings** on the Client screen.

| Settings                                                                                                    |                                                                                                    |
|----------------------------------------------------------------------------------------------------|----------------------------------------------------------------------------------------------------|
| Scanner Settings<br>Select Scanner<br>Display Scanner Dialog before scanning<br>Use Auto Document Feeder<br>Dupley Scanning<br>Frompt user to continue scanning into current batch | Image Processing<br>Auto Deskew<br>Rgtate Images: None<br>Miscellaneous Settings<br>Eont Size for Index Fields: 12<br>Auto Review/Index batch after scanning |
| Batch <u>Path</u> C:\Batches Version: 10.3.4                                                                                                    | Delete pages with fewer than 0<br>bytes scanned (0 uses profile's setting)                                                                                   |

| Element                                             | Description                                                                                                    |
|-----------------------------------------------------|----------------------------------------------------------------------------------------------------|
| Select Scanner                                      | Select a scanner from those available to you. This button is active if your computer is connected to more than one scanner.                                                                                                    |
| Display Scanner Dialog before<br>scanning           | If selected, your scanner's standard settings screen is<br>displayed each time you scan. This is useful for choosing<br>custom settings for each batch.                                                                                                 |
| Use Auto Document Feeder                            | Select this field if your selected scanner has both a flatbed<br>and an auto document feeder (ADF) and you want to use<br>the ADF. An auto feeder allows you to quickly scan pages<br>from the feeder into a batch.                                     |
| Duplex Scanning                                     | Select this field if your scanner supports duplex scanning.                                                                                                    |
| Prompt user to continue scanning into current batch | Select this field to be prompted to add to a batch immediately after scanning.                                                                                                    |
| Batch Path                                          | If displayed, this field lets you change where batches are<br>temporarily stored. (Batches are removed when you send<br>them to the server.) If you are not allowed to change this<br>location, this field is not displayed.                            |
|                                                     | To change the batch path, you click the (Browse) button and select a new folder.                                                                                                    |
| Auto Deskew                                         | Select this field to automatically straighten skewed<br>images. When documents are fed into a scanner, fax<br>machine, or copier, they can become skewed. This filter<br>detects the skew angle and then rotates the image to<br>correct it.            |
| Rotate Images                                       | If pages are being scanned upside down or rotated, select<br>this field to rotate all images. Note that you can rotate a<br>single image by clicking the Rotate button in the<br>Review/Edit screen. Rotated images are saved that way in<br>the batch. |
| Font Size for Index Fields                          | Select the font size in which to display text characters in index fields displayed.                                                                                                    |

| Element                                       | Description                                                                                                    |
|-----------------------------------------------|----------------------------------------------------------------------------------------------------|
| Auto Review/Index batch after scanning        | Select this field to automatically display the<br>Review/Index screen after scanning or importing a batch.<br>(Depending on profile settings, the Review/Index screen<br>may already automatically display.)                                                              |
| Delete pages with fewer than<br>bytes scanned | This field allows you to automatically delete blank pages.<br>(This may already have been set in the profile, but you can<br>use this field to override the administrator's setting.)                                                                                     |
|                                               | Enter the number of bytes at which you want blank pages<br>detected and deleted. The recommended number is 1500,<br>which means that the application considers each page on<br>which fewer than 1500 bytes are found to be a blank page<br>and deletes it from the batch. |
| Save                                          | Save the settings you selected.                                                                                                    |
| Cancel                                        | Exit the dialog box without saving changes.                                                                                                    |

# A.4 Document Creation Options Screen

Use this screen to specify how to create documents. You can create documents with one page, two pages, or a variable number of pages.

This screen may automatically display each time you scan, depending on profile settings.

| Document Creation Options                                                                                                    |  |  |
|----------------------------------------------------------------------------------------------------|--|--|
| Each Document Contains:<br>(* [One Page (e.g. Simplex])<br>(* Two Pages (e.g. Duplex)                                                                  |  |  |
| <ul> <li>Variable Number of Pages</li> <li>(If separator sheets are used, each document contains the pages between sheets.)</li> </ul>                 |  |  |
| Separator Sheets:<br>Detect a separator sheet when fewer than<br>1500 bytes are scanned. (1500 is recommended)<br>(0 if separator sheets are not used) |  |  |
| OK Cancel                                                                                                    |  |  |

| Elements               | Description                                                                                                    |  |
|------------------------|----------------------------------------------------------------------------------------------------|--|
| Each Document Contains | Specify how you want documents created in the batch.                                                                                                    |  |
|                        | <ul> <li>One Page: Select this option if the batch contains single<br/>page (simplex) documents only. The application will<br/>create documents with one page each.</li> </ul>                                                                                              |  |
|                        | <ul> <li>Two Pages: Select this option if the batch contains two<br/>page or double-sided (duplex) documents only. The<br/>application will create documents with two pages each.</li> </ul>                                                                                |  |
|                        | <ul> <li>Variable Number of Pages: Select this option if the<br/>batch contains documents with a variable number of<br/>pages and separator sheets were placed between<br/>documents. Specify how to detect a separator sheet in<br/>the Separator Sheets field.</li> </ul> |  |

| Elements         | Description                                                                                                    |
|------------------|----------------------------------------------------------------------------------------------------|
| Separator Sheets | Use this field to indicate the difference between a blank<br>separator page and a page with a small amount of text. (Even<br>when a blank white sheet is scanned, the scanner detects<br>small dots on the page. Typically these dots are from dust<br>and lint.) If you enter 1500 in this field, the application is<br>typically able to distinguish separator pages from other<br>pages. Increase or decrease the number of bytes as needed. |

## A.5 Import Option Screen

Use this screen to specify how you want documents created from imported image files.

Display this screen by clicking the Import button on the Client Screen.

| Import Option |                     |      |
|---------------|---------------------|------|
|               | document for all im |      |
| ОК            | Cancel              | Help |

Select the first option to create one document that includes all selected files. Select the second option to create a separate document for each selected image file. Note that images in multiple page TIFF files are always placed in the same document.

# A.6 Batch Information Screen

This screen displays information about the selected batch, and allows you to enter or edit the batch's note, status, and priority.

Display this screen by clicking the Batch Info button in the Client Screen.

| Batch Inform                | ation                                        |
|-----------------------------|----------------------------------------------|
| Batch Name:                 | CS20454409                                   |
| Documents:                  | 2                                            |
| Pages:                      | 60                                           |
| Batch <u>N</u> otes: -      |                                              |
| This batch is in            | ncomplete. Completed forms need to be added. |
| - Status and Pri            | ority                                        |
| <u>S</u> tatus:<br>Priority | Priority:                                    |
|                             |                                              |
|                             | OK Cancel Help                               |

| Elements Description |                                              |  |
|----------------------|----------------------------------------------|--|
| Batch Name           | Name assigned to the selected batch.         |  |
| Documents            | Number of documents contained in the batch.  |  |
| Pages                | Total number of pages (images) in the batch. |  |

| Elements Description                                                            |                                                                                                    |  |
|---------------------------------------------------------------------------------|----------------------------------------------------------------------------------------------------|--|
| Batch Notes Enter, edit, or delete a note for the batch. Notes ar with batches. |                                                                                                    |  |
| Status                                                                          | Select a status to assign to the batch or select <none><br/>to remove a status. Status information is sent with a<br/>batch.</none> |  |
| Priority                                                                        | Enter or select a number between 0 and 10 to assign to the batch, where 10 is the highest priority.                                 |  |

# A.7 Append Pages Screen

Use this screen to specify how you want to append new pages.

Access this screen by clicking the **Append Page** button on the toolbar of the Review/Index Screen.

| Append Page(s)                                                                   |
|----------------------------------------------------------------------------------|
| Append to <u>Current Document</u> : Doc 1     Create <u>New Document</u>         |
| Create one document for all import files     Create one document per import file |
| OK Cancel <u>H</u> elp                                                           |

| Elements                                                 | Description                                                                                                    |
|----------------------------------------------------------|----------------------------------------------------------------------------------------------------|
| Append to Current Document                               | Add the scanned pages to the end of the selected document.                                                                                                    |
| Create New Document                                      | Add the scanned pages to a new document placed last in the batch.                                                                                                    |
| Create one document for all import files/per import file | Specify whether to create one document for all<br>imported files or for each imported file. (These<br>options are displayed when the <b>Toggle Import Mode</b><br>button is selected in the toolbar.) |
| Scan One Page, Scan All Pages                            | Specify whether to scan and append one page only or<br>all pages in the scanner. (These options are displayed<br>when the <b>Toggle Scan Mode</b> button is selected in the<br>toolbar.)              |

# A.8 Batch Send Results Screen

Use this screen to view results after sending one or more batches to the server.

This screen is displayed after you click the **Send** button in either the Client Screen or the Review/Index Screen.

| 🖤 Batch                                                                                         | Send Results                                       |                     |                            |               | ×            |
|-------------------------------------------------------------------------------------------------|----------------------------------------------------|---------------------|----------------------------|---------------|--------------|
| Status                                                                                          | Batch                                              | Total Pages         | Start Time                 | Xfer Time     | Description  |
| Sent                                                                                            | CS29649793                                         | 016                 | 2008-10-07 10:30:19        | 0:00.078      | Batch CS2964 |
| Sent                                                                                            | CS29649786                                         | 008                 | 2008-10-07 10:30:21        | 0:00.031      | Batch CS2964 |
| Sent                                                                                            | CS29649775                                         | 020                 | 2008-10-07 10:30:22        | 0:00.078      | Batch CS2964 |
| Sent                                                                                            | CS29649758                                         | 012                 | 2008-10-07 10:30:24        | 0:00.046      | Batch CS2964 |
|                                                                                                 |                                                    |                     |                            |               |              |
|                                                                                                 |                                                    |                     |                            |               |              |
|                                                                                                 |                                                    |                     |                            |               |              |
|                                                                                                 |                                                    |                     |                            |               |              |
| Selected B<br>Send Statu<br>Page Cour<br>Start Time:<br>Transfer Ti<br>Description<br>Batch CS2 | us: Sent<br>ht: 016<br>2008-1<br>ime: 0:00.0<br>ht | 0-07 10:30:19<br>78 | It will now be removed fro | m your syster | n. 🔼         |
|                                                                                                 |                                                    |                     |                            |               | ~            |
|                                                                                                 |                                                    |                     |                            | _             |              |
| <u>C</u> opy to                                                                                 | Clipboard                                          |                     |                            |               | OK           |

| Elements          | Description                                                                                                    |  |  |
|-------------------|----------------------------------------------------------------------------------------------------|--|--|
| Results table     | Lists information about batches just sent. Results for the selected batch are displayed below the table. Columns include:  |  |  |
|                   | <ul> <li>Status: Lists one of the following statuses: Sent,<br/>Pre-Send Error, Send Error, or Post-Send Error.</li> </ul> |  |  |
|                   | <ul> <li>Batch: Name assigned to the batch.</li> </ul>                                                                     |  |  |
|                   | <ul> <li>Total Pages: Pages sent in the batch.</li> </ul>                                                                  |  |  |
|                   | <ul> <li>Start Time: Transfer date and start time.</li> </ul>                                                              |  |  |
|                   | <ul> <li>Xfer Time: Transfer time in seconds.</li> </ul>                                                                   |  |  |
|                   | <ul> <li>Description: Displays a batch's send results.</li> </ul>                                                          |  |  |
| Copy to Clipboard | Saves all results information for the selected batch to the clipboard, if needed for troubleshooting.                      |  |  |

# A.9 Database Lookup Hit List Screen

Use this screen to select a matching database record for populating index fields.

This screen is displayed after you select the **Database Lookup** button on the toolbar in the Review/Index Screen. This button is active only when a database lookup has been configured for the selected index field. Typically, you enter characters to match before clicking the button, such as a company's first few letters in a company name field. (Numeric fields typically require you to enter exact values before performing a database lookup.)

| 97452236 | 234567892                                                |
|----------|----------------------------------------------------------|
|          |                                                          |
| 97450009 | 234567891                                                |
| 97451004 | 111111111                                                |
| 97455223 | 111111112                                                |
| 97455608 | 111111123                                                |
| 97455201 | 111112345                                                |
| 97455124 | 111111234                                                |
| 97459878 | 123456789                                                |
|          | >                                                        |
|          |                                                          |
|          | 97455223<br>97455608<br>97455201<br>97455124<br>97455124 |

| Elements | Description                                                                                       |
|----------|---------------------------------------------------------------------------------------------------|
| Table    | The table displays one or more rows of database values to help you select the correct record.     |
| Select   | Click to choose the selected database record and populate index fields using the record's values. |
| Cancel   | Cancel the database lookup.                                                                       |

# **Copyright and Patent Notices**

This product uses WinWrap® Basic, Copyright 1993-2007, Polar Engineering and Consulting, http://www.winwrap.com.

U.S. Patent Nos. 6,094,505, 5,768,416, 5,625,465, 5,369,508 and 5,258,855.

# Index

#### Α

accessibility, 3-8 adding documents, 3-7 adding pages, 3-6 ADF (Auto Document Feeder), A-6 appending pages, 3-6 archiving documents, 1-1 Auto Deskew field, 2-3, A-6 Auto Document Feeder (ADF), 2-3, A-6 Auto Review/Index batch after scanning, A-7

#### В

Batch Path field, A-6 batches adding to, A-6 deleting, 4-3 described, 1-2 importing, 1-1 notes, 4-2 priority, 4-2 reviewing after scanning, 2-3 scanning, 1-1 send results, 4-1 sending, 1-1, 1-3, 3-4, 4-1 specifying where stored, 2-3, A-6 status, 4-2 blank pages, 2-2, A-7

#### С

child pick-list fields, 3-2 client described, 1-1 starting, 1-1 Client screen, 1-2, A-2 copying batch send results, 4-1

#### D

database lookups, 3-3, A-5 date formats, 3-3 deleting batches, 4-3 blank pages, A-7 documents, 3-8

pages, 3-8 deskewing images, 2-3, A-6 detecting blank pages, A-7 document feeder, 2-3 separators, 2-2 Document Creation Options dialog box, A-7 documents adding, 3-7 deleting, 3-8 described, 1-2 editing, 3-5 how created, 1-2 how indexed, 1-2 importing, 2-4 moving pages between, 3-8 removing, 3-7 when indexed, 3-1 duplex scanning, 2-2, 2-3, A-6, A-7

#### Ε

editing documents, 3-5 entering index values, 3-4

#### F

feeder, 2-3 filter for index field, 3-3 flipping pages, 3-7, A-6 font size of index fields, 3-3, A-6 format of index fields, 3-3

#### Η

hit-list, 3-3

#### I

images importing, 2-4 rotating, 2-3, A-6 importing images, 1-1, 2-4 index fields automatic formatting, 3-3 changing text size, A-6 completing, 3-4 database lookups, 3-3 font size, 3-3, A-6 masks, 3-3 pick-lists, 3-2 required, 3-1, 3-4, 4-1 indexing described, 3-1 methods, 3-2 steps, 3-4 inserting pages, 3-6

#### Κ

keyboard shortcuts, 3-8

#### L

linked pick-list fields, 3-2 logging in to the client, 1-1 lookups, 3-3

#### Μ

magnifying pages, 3-5 mask for index fields, 3-3

#### Ν

notes for batches, 4-2 numbers, 3-3

#### 0

Oracle Distributed Document Capture main tasks, 1-1 starting, 1-1

#### Ρ

pages appending, 3-6 deleting, 3-8 detecting blank, A-7 inserting, 3-6 magnifying, 3-5 moving between documents, 3-8 printing, 3-8 replacing, 3-6 rotating, 3-7 parent child pick-list fields, 3-2 pick-list index fields, 3-2 printing pages, 3-8 priority of batches, 4-2 profiles, 2-4 prompted scanning, 2-2

#### R

removing documents, 3-7 replacing pages, 3-6

required index fields, 3-1, 3-4, 4-1 resizing screen areas, 3-6 Review/Index screen, 1-2, A-3 displaying automatically, A-7 toolbar buttons, A-4 rotating pages, 2-3, 3-7, A-6

#### S

scan profiles described, 1-2, 1-3 instructions, 2-3 selecting, 2-3, 2-4 scanner selecting from multiple, A-6 settings, A-6 scanning documents, 1-1 duplex, 2-3, A-6, A-7 duplex (double-sided), 2-2 methods, 2-1 prompted, 2-2 settings, 2-3 simplex (single-sided), 2-2 steps, 2-3 with separator sheets, 2-2 without indexing, 2-1 search results, 3-3 searching a database, 3-3, A-5 selecting a scanner, 2-3 send results, 4-1 sending batches, 1-1, 1-3, 3-4, 4-1 separator sheets, 2-2, A-7 server, 4-1 Settings screen, A-6 simplex scanning, 2-2 skewed images, 2-3 starting the client, 1-1 status of batches, 4-2 straightening images, 2-3, A-6

#### V

variable number of pages, 2-2

#### Ζ

zooming in and out, 3-5